# **Setting the CAG DTCO1381 digital tachograph vehicle unit local time clock an hour forward in the Spring (March)**

**1) Put the vehicle ignition on**.

PLEASE NOTE: There is no need to insert either a driver card or a company card to change the local time shown on the face of a digital tachograph. Don't forget that this is the local time change, which the driver can see on the face of the VU. Not the actual time that is being recorded/stored within the vehicle unit. That should always be left alone by the driver.

- **2) Press 'OK' on the four way switch on the front of the vehicle unit.** You are now in the 'main menu' of the vehicle unit. The first screen you see will show '**printout driver 1**'. You don't want a print out for driver 1 so you should now ....................
- **3) Press the ▼ down arrow on the four way switch once.** The screen will now show '**printout driver 2**'. You don't want a print out for driver 2 so you should now ……………….
- **4) Press the ▼ down arrow on the four way toggle switch once.** The screen will now show '**printout vehicle**'. You don't want a print out from the vehicle record so you should now………….
- **5) Press the ▼ down arrow on the four way toggle switch once.** The screen will now show '**entry driver 1**'. You don't want to make a manual entry for driver 1 so you should now ……..
- **6) Press the ▼ down arrow on the four way toggle switch once.** The screen will now show '**entry driver 2**'. You don't want to make a manual entry for driver 2 so you should now ………
- **7) Press the ▼ down arrow once on the four way toggle switch.** The screen will now show '**entry vehicle**'. *You DO want to make a manual entry/change to the vehicle unit, so you should now ..*
- **8) Press the 'OK' part of the four way toggle switch.** The screen will now show ''**vehicle OUT begin**". You don't want to begin a period of out of scope driving, so you should now
- **9) Press the ▼ down arrow once on the four way toggle switch.** The screen will now show ''**vehicle ferry/train**". You don't want to show that the vehicle is on a ferry or train, so you should now
- **10) Press the ▼down arrow once on the four way toggle switch.** The screen will now show ''**vehicle local time**". *You DO want to amend the local time setting, so you should now*
- **11) Press the 'OK' part of the four way toggle switch.** The screen will now show the time twice – for example "08.54 08.54" so you now know you are in the area of the menu that will allow you to manually amend the local time setting ......
- **12) Press the 'OK' part of the four way toggle switch.** The screen will continue to show the two times – but the second time shown will be flashing…….
- **13) Press the ▲ up arrow once on the four way toggle switch.** The second time (local time) shown should now have increased by 30 minutes (i.e. 08.54 down to 09.24)
- **14) Press the ▲ up arrow once on the four way toggle switch.** The second time (local time) shown should now have increased by a further 30 minutes (i.e. 09.54) which is what you want so.....
- **15) Press the 'OK' part of the four way toggle switch.** The screen will now show '**entry stored'** confirming that you have successfully put the local time clock forward by an hour. Within a matter of seconds the screen will automatically revert back to showing '**vehicle local time'** now you need to….
- **16) Press the '←' part of the four way toggle switch.**

The screen will now once again show '**entry vehicle**". You don't make any further changes so you once again …………

### **17) Press the '←' part of the four way toggle switch.**

The screen will now show '**leave main menu yes**". Which is what you want to do, leave the main menu as you have successfully reset the vehicle unit local time setting, so the last thing you need to do is………

#### **18) Press the 'OK' part of the four way toggle switch.**

The screen should now revert back to the standard view and the revised local time should be shown.

PLEASE NOTE: All you are doing when you change the clock on a Digital Tachograph Vehicle Unit is changing the time you can see on the screen shown on the front of the digital tachograph vehicle unit, the recording that is stored inside always remains as Universal Time Co-Ordinated (UCT).

Always remember, the time recorded by the vehicle unit and shown as part of any analysis and on any printouts you make always stays set on Universal Time Co-ordinated (UCT), which is the same as Greenwich Mean Time. So, from Autumn to Spring the time shown (local time) on the face of the unit and the time shown when you print out is the same, but when we put the clocks forward in the Spring for British Summer Time, the unit keeps recording UCT/GMT, so printouts will be an hour behind what you can see on the front of the machine until British Summer Time ends in the Autumn/October.

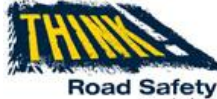

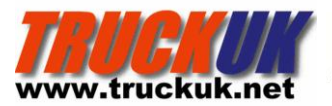

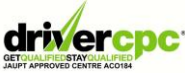

*….. keep legal and keep safe with..*

# **Setting the Stoneridge SE5000 digital tachograph vehicle unit clock forward an hour in the Spring (March)**

### **1) Put the vehicle ignition on**.

PLEASE NOTE: There is no need to insert either a driver card or a company card to change the local time shown on the face of a digital tachograph.

- **2) Press '← ' of the four main switches once.** You are now in the 'main menu' of the vehicle unit. The first screen you see will show the '**print**' menu. You don't want to make a print out, so you should now …………………………..
- **3) Press the ▼ down arrow of the four main switches once.**

The screen will now show '**begin place'**. You don't want to enter a start location so you should now ..................

**4) Press the ▼ down arrow of the four main switches once.**

The screen will now show '**end place'**. You don't want to enter a finish location, so you should now………….

- **5) Press the ▼ down arrow of the four main switches once.** The screen will now show '**OUT of scope'**. You don't want to record a period of out of scope activity, so you should now
- **6) Press the ▼ down arrow of the four main switches once.** The screen will now show '**Setting MENU'**. *You DO want to enter the settings menu, so you should now* ………
- **7) Press '← ' of the four main switches once.**

The screen will now show '**Settings LOCAL TIME'**. *You DO want to make a manual change to the vehicle unit local time setting, so you should now ……*

**8) Press '← ' of the four main switches once.**

The screen will now be similar to '**LOCAL TIME 08.54'**. You want to make a manual change to the local time setting by putting the clock forward one hour, so you should now ……

**9) Press the ▲ up arrow of the four main switches once.**

The screen will now be similar to '**LOCAL TIME 09.24'** as the local time setting will have been increased by 30 minutes. As you want to increase the time by a total of an hour you should once again………

#### **10) Press the ▲ up arrow of the four main switches once.**

The screen will now be similar to '**LOCAL TIME 09.54'** which will mean that you have increased the time from 08.54 to 09.54. To complete the successful change in the local time setting you should…….

**11) Press '← ' of the four main switches once.**

Then ……………………………..

### **12) Press 'X ' of the four main switches once.**

## **You should then be presented with the standard screen view and the local time setting should have been amended**

PLEASE NOTE: All you are doing when you change the clock on a Digital Tachograph Vehicle Unit is changing the time you can see on the screen shown on the digital tachograph vehicle unit, the recording that is stored inside always remains as Universal Time Co-Ordinated (UCT).

Always remember, the time recorded by the vehicle unit and shown as part of any analysis and on any printouts you make always stays set on Universal Time Co-ordinated (UCT), which is the same as Greenwich Mean Time. So, from Autumn to Spring the time shown (local time) on the face of the unit and the time shown when you print out is the same, but when we put the clocks forward in the Spring for British Summer Time, the unit keeps recording UCT/GMT, so printouts will be an hour behind what you can see on the front of the machine until the locks go back again in Autumn/October.

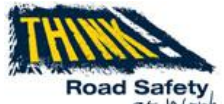

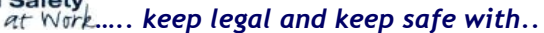

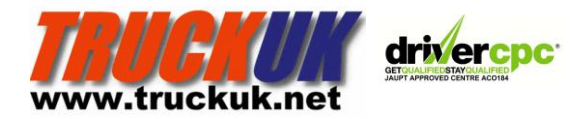

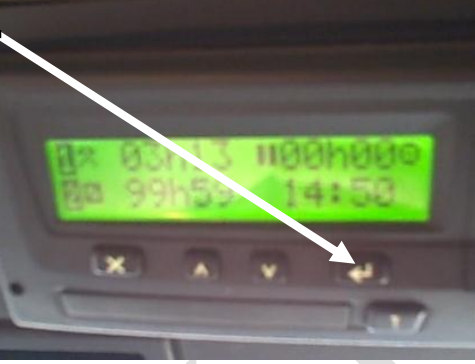